# Utiliser PhotoFiltre

Avec PhotoFiltre tu vas pouvoir modifier des images : les recadrer, changer leur taille, utiliser des filtres, les compresser pour qu'elles prennent moins de place sur internet, ajouter du texte sur l'image...

Pour ouvrir sur le logiciel clique sur l'icône

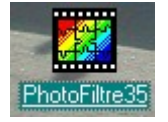

La fenêtre principale de PhotoFiltre s'ouvre :

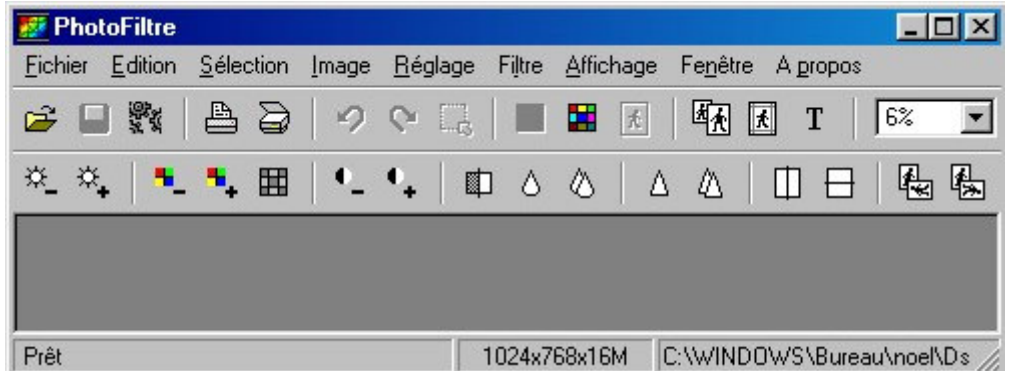

## **Recadrer une image**

Certaines images ont parfois besoin d'être recadrée (pour supprimer une partie inutile, insister sur un détail...). Avec PhotoFiltre aucun problème; voici la démarche :

Tu ouvres l'image à travailler.

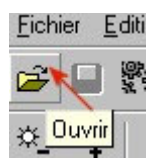

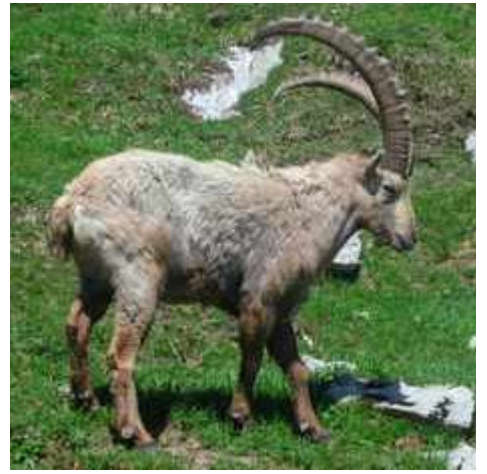

image originale

#### Dans le menu : **Selection / Tout selectionner /**

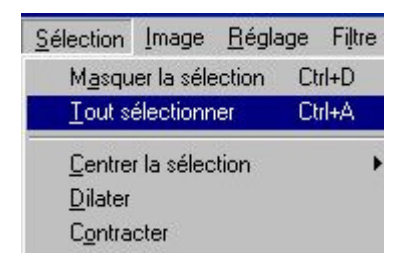

Un cadre en pointillés apparaît autour de l'image. Tu recadres ton image en déplaçant les poignées sur les côtés avec la souris.

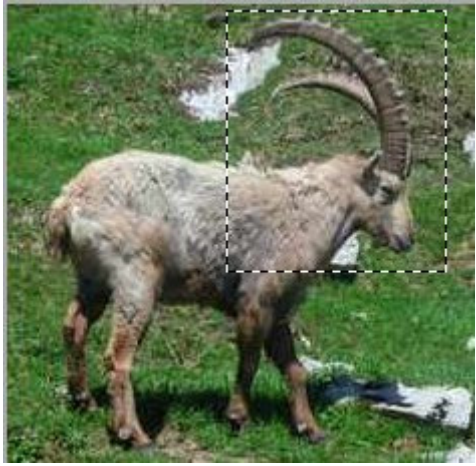

Puis clic droit sur ta souris dans la sélection / **Rogner**

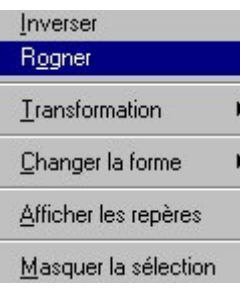

Et voilà le travail !

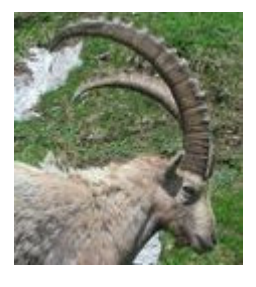

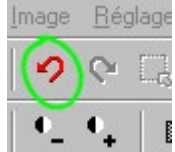

\* Tu peux revenir en arrière en cliquant sur l'icône (sur les 5 actions précédentes).

## **Modifier la taille d'une image**

Tu as parfois besoin de réduire la taille des photos dont tu disposes pour pouvoir les placer sur une page internet ou les envoyer par mail. De plus, plus une photo est grande plus elle va être longue à apparaître sur l'écran.

Ton image est trop grande, voici comment procéder avec PhotoFiltre :

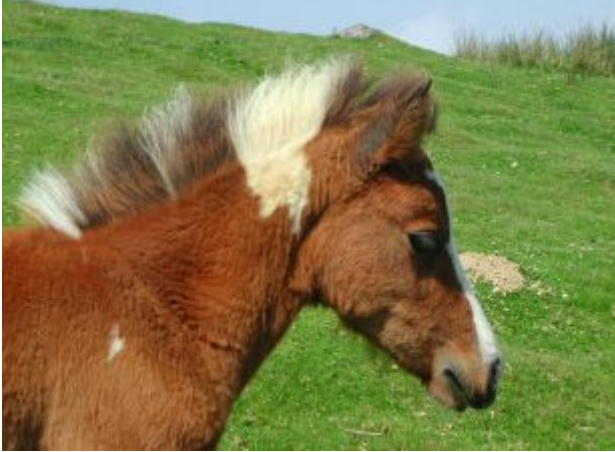

Image originale

Pour redimensionner clique sur l'icône taille de l'image

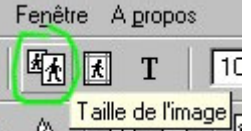

Une nouvelle fenêtre apparaît qui indique la largeur et la hauteur de ton image. Pour modifier, tu peux choisir en pixels ou en pourcentage (%) de ton image originale. Vérifie que la case « *garder les proportions* » est bien cochée.

50 % , ton image est réduite de moitié.

33  $%$ , ton image ne fait plus qu'un tiers de l'image originale.

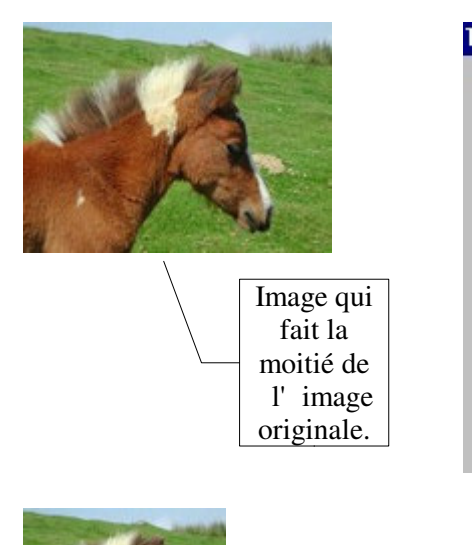

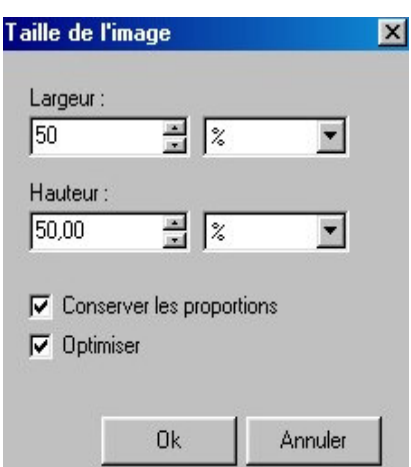

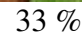

Tu peux également choisir de redimensionner en modifiant les pixels. Cette fonction peut être très utile quand il s'agit de placer ton image dans un tableau existant.

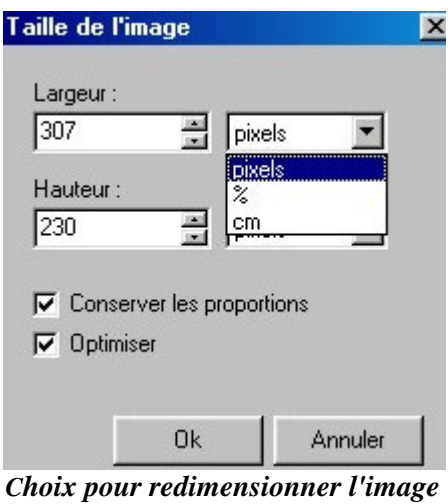

*en pixels, % ou cm*

Lorsque tu es satisfait du résultat, clique OK

### **Enregistrer une image et la compresser**

La dernière étape consiste à enregistrer ta nouvelle photo dans un dossier bien précis et à la compresser pour qu'elle ne soit pas trop lourde. La compression est très utile quand tu veux placer des images sur un site internet. En effet, plus l'image est compressée, moins elle prendra de temps à s'afficher sur l'écran.

Sur une page web, il faut essayer d'éviter que les images dépassent les 60 Ko.

\* Pour enregistrer l'image, faire un clic droit sur l'image, selectionner **Enregistrer sous**

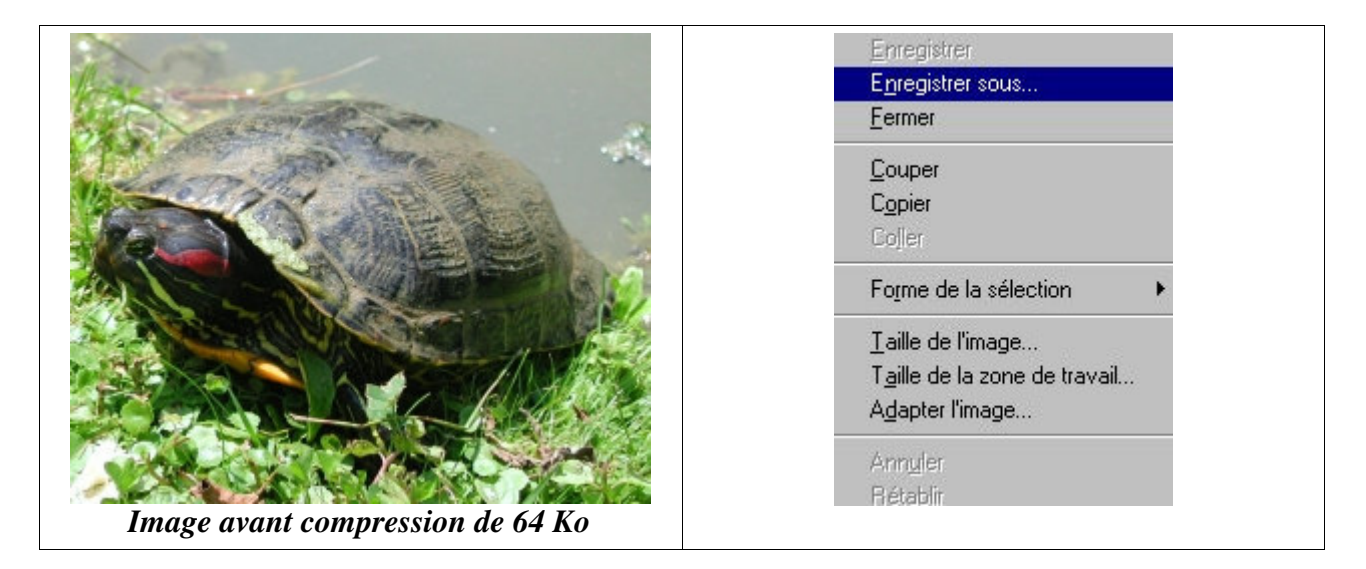

Bien enregistrer l'image dans le dossier voulu, lui donner un nom et choisir le format d'enregistrement (Jpeg pour les photos et Gif pour les dessins). Voir la copie d'écran ci-dessous :

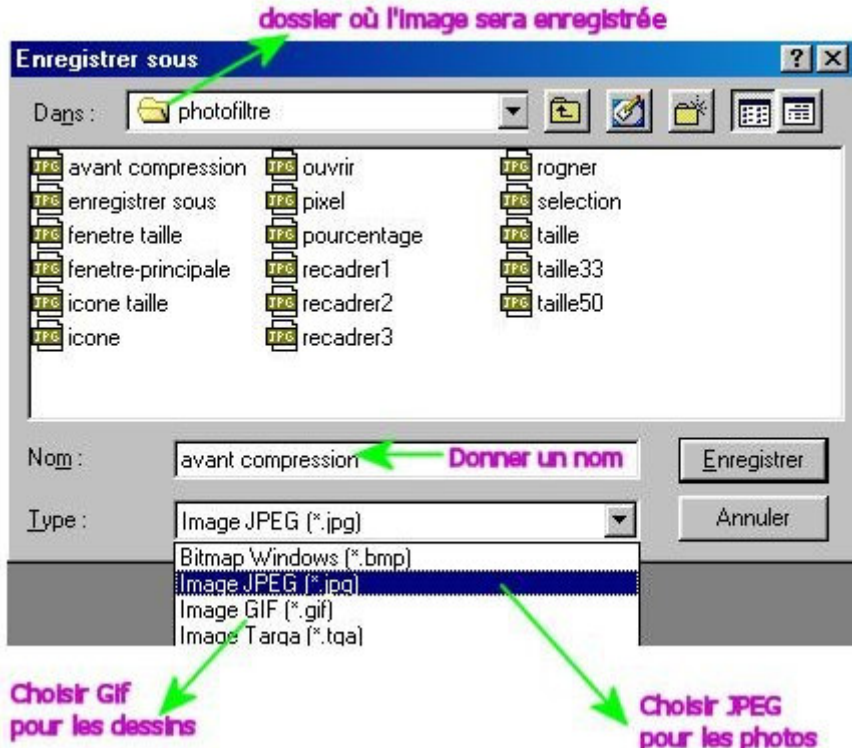

Voici la nouvelle fenêtre qui s'affiche lorsqu'on choisit l'enregistrement en Jpeg :

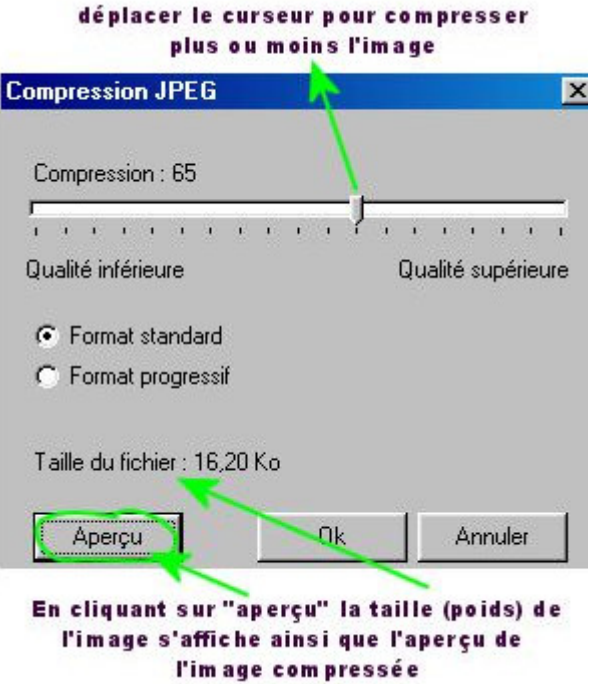

Le but de la compression est de réduire le poids de l'image tout en conservant une qualité correcte. Ci-dessous quelques exemples de la même photo avec des compressions différentes.

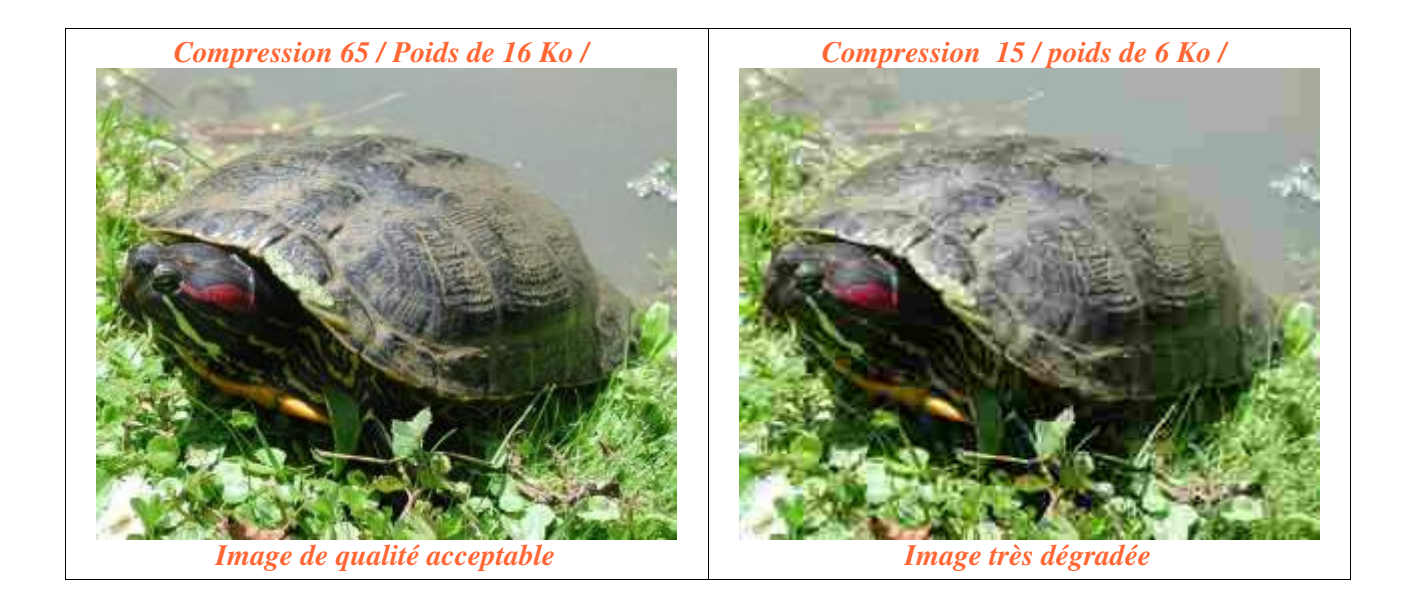

#### **Insérer du texte dans une image avec PhotoFiltre**

Tu as la possibilité d'inscrire du texte sur une image avec PhotoFiltre. Tu vas voir, c'est très simple. Quand ton image est ouverte, tu cliques sur l'icône **texte.**

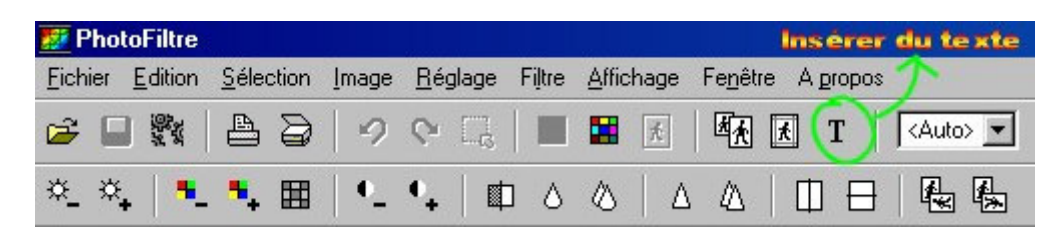

Voici la nouvelle fenêtre texte qui apparaît sur l'écran.

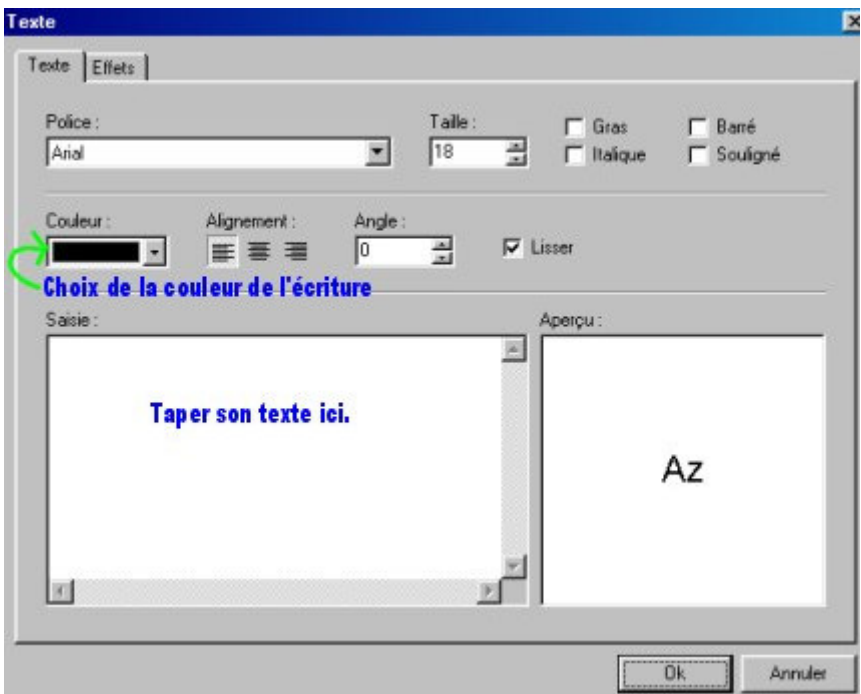

Tu as le choix de la police, sa taille, son caractère, sa couleur ... Des effets sont également réalisables : Ombre portée, contour, flou, biseau externe...

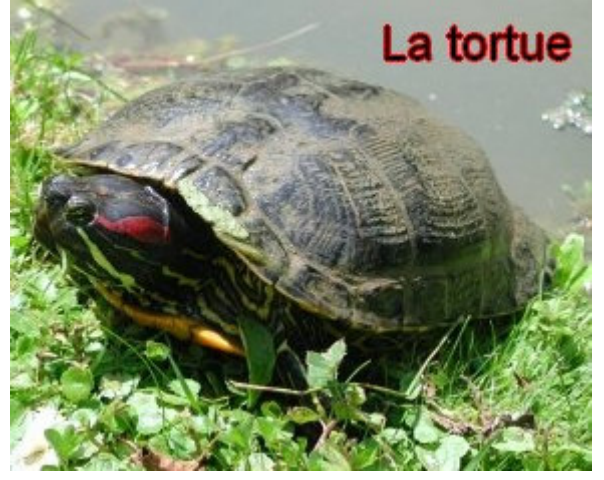

Quand tu as cliqué sur **OK**, le texte s' inscrit sur l'image. Tu peux le déplacer où tu veux à l'aide de la souris.

## **Améliorer une image avec PhotoFiltre**

Créer un cadre

Avec PhotoFiltre, c'est une manipulation très simple.

Menu **Image / Encadrement extérieur**

Cette fenêtre apparait; tu peux choisir la taille et la couleur du cadre.

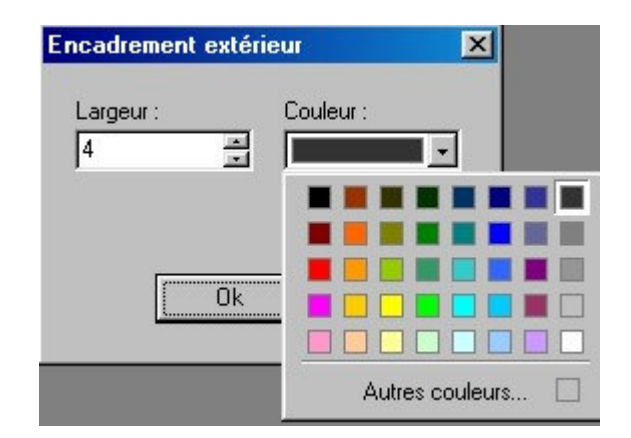

Voici l'effet obtenu avec un cadre de couleur noire et largeur 4.

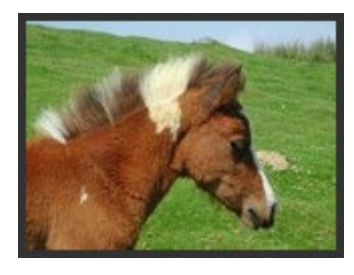

Pour obtenir des cadres un peu plus sophistiqués, avec du relief, tu vas dans le menu Filtre / Encadrement. Plusieurs possibilités s'offre à toi. Voici un exemple :

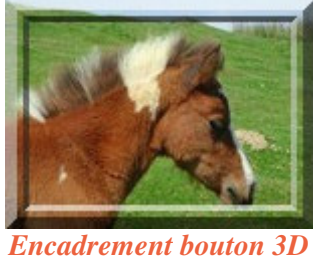

*relief double*

#### Barre de filtres

Elle permet de modifier rapidement la qualité de ton image : éclaircir, assombrir, rendre les couleurs plus ou moins vives, convertir en gris, modifier le contraste, adoucir, rendre plus net, appliquer une symétrie, une rotation ...

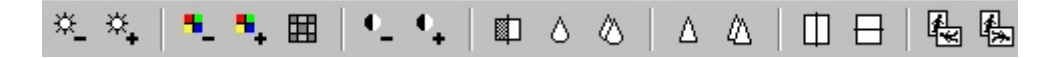

## Les filtres

PhotoFiltre offre près d'une centaine de filtres. A toi de les essayer. Les effets obtenus sont parfois surprenants...

> Filtre Affichage Fenêtre **Atténuation** k, Bruit F r Couleur k Netteté k Relief Vieillir  $\blacktriangleright$ k Aplatin k Artistique k **Déformation** k Effet d'optique k Esthétique Tracé de contours  $\blacktriangleright$ Encadrement k k Texture Divers k Insérer du texte... PhotoMasque...

*Quelques exemples :*

| Vieillir / Teinte sépia  | Artistique/ Aérographe | <b>Aplatir / Estampage</b> |
|--------------------------|------------------------|----------------------------|
| Déformation / Reflet eau | Esthétique / Puzzle    | Texture / Vieille toile    |

**Ce logiciel peut être téléchargé ici : <http://photofiltre.free.fr/>**